# **Creating DVDs and CDs**

**With Your DVD Writer/CD Writer Drive** 

The information in this document is subject to change without notice.

Hewlett-Packard® Company makes no warranty of any kind with regard to this material, including, but not limited to, the implied warranties of merchantability and fitness for a particular purpose.

HP shall not be liable for errors contained herein or for incidental or consequential damages in connection with the furnishing, performance, or use of this material. THE WARRANTY TERMS CONTAINED IN THIS STATEMENT, EXCEPT TO THE EXTENT LAWFULLY PERMITTED, DO NOT EXCLUDE, RESTRICT OR MODIFY AND ARE IN ADDITION TO ANY MANDATORY STATUTORY RIGHTS APPLICABLE TO THE SALE OF THIS PRODUCT OR SERVICE TO YOU.

HP assumes no responsibility for the use or reliability of its software on equipment that is not furnished by HP.

This document contains proprietary information that is protected by copyright. All rights are reserved. No part of this document may be photocopied, reproduced, or translated to another language without the prior written consent of HP.

Hewlett-Packard Company P.O. Box 4010 Cupertino, CA 95015-4010 USA

© 2001-2003 Hewlett-Packard Development Company, L.P. All rights reserved.

Hewlett-Packard is a registered trademark of Hewlett-Packard Company in the United States of America and other countries/regions.

Other brand or product names are trademarks of their respective holders.

# **Table of Contents**

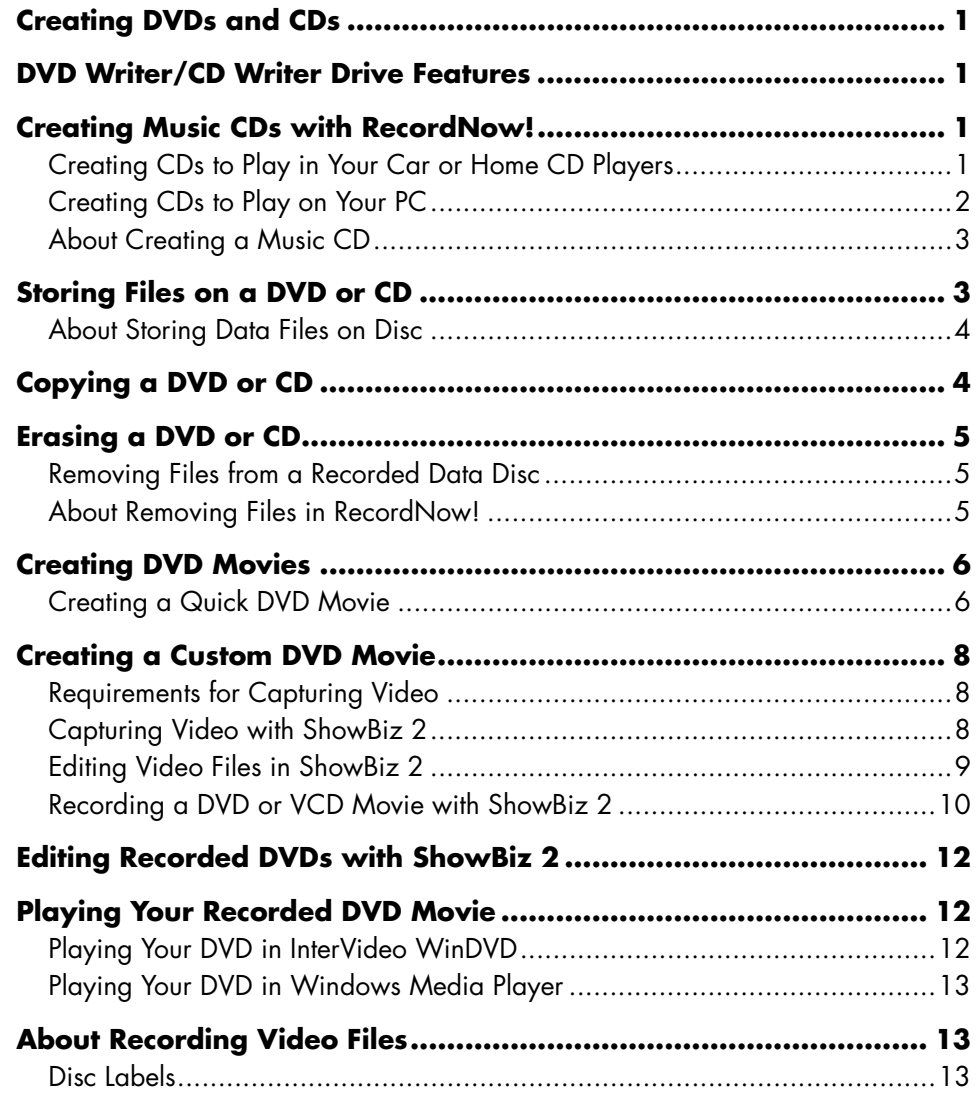

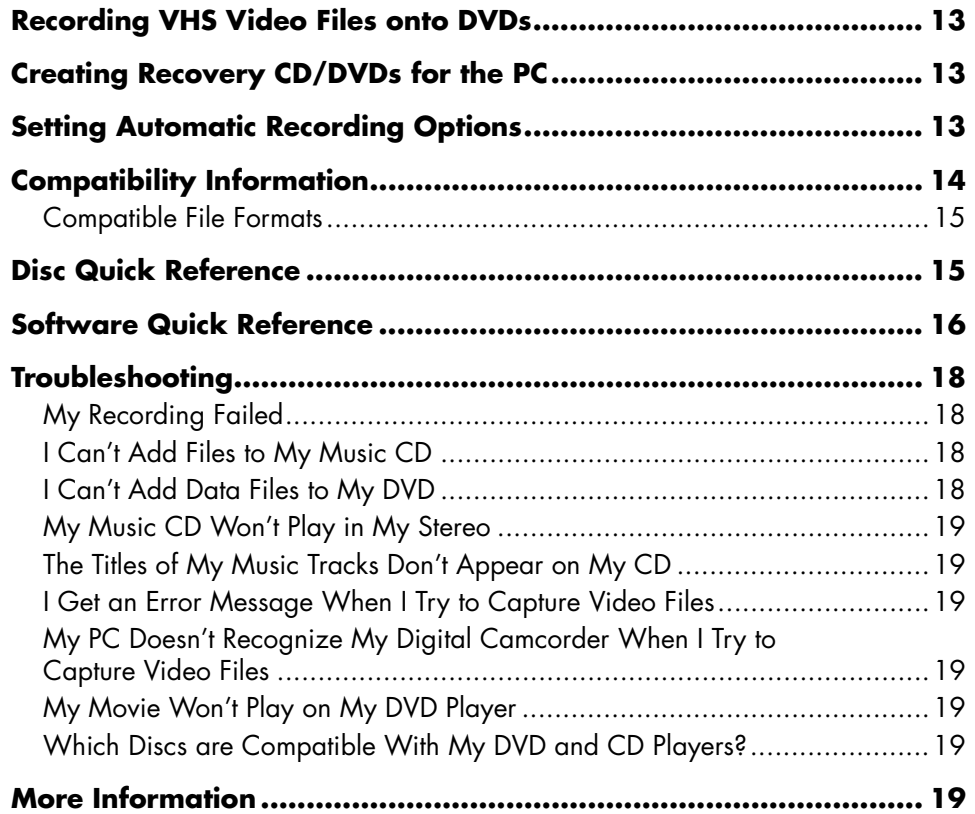

# **Creating DVDs and CDs**

Your PC includes the DVD Writer/CD Writer, which is a DVD and CD rewriteable optical drive. This guide tells you about the optical drive features and tells you about how to use some of the software programs to create DVDs and CDs.

**IMPORTANT:** HP supports the lawful use of technology and does not endorse or encourage the use of our products for purposes other than those permitted by national copyright law.

### **DVD Writer/CD Writer Drive Features**

The DVD Writer/CD Writer is a multipurpose rewriteable optical drive that can:

- Record audio, data, and video files onto DVDs or CDs.
- Create DVDs and VCDs that can be played on most DVD-ROM drives and some home DVD players.
- Record directly to a DVD or CD from a digital or an analog video source, such as a digital video camera, a TV tuner, or a VCR.

**NOTE:** Your PC must have an analog capture card to capture video from an analog device such as a VCR.

- Store, edit, and preserve video files from various video sources.
- Store large amounts of data.
- Play DVD movies and music CDs.
- Read data DVDs and CDs.

### **Creating Music CDs with RecordNow!**

**NOTE:** *Burn* is an industry term used to describe the recording of information onto a DVD or CD. Optical recording uses a laser beam to place information onto the disc, thus the term *burning*.

You can use RecordNow!™ to create audio CDs to play in your car or home CD player or on your PC.

#### **Creating CDs to Play in Your Car or Home CD Players**

- **1** Click **Start**, choose **All Programs**, **CD (DVD) Recorder**, **RecordNow!**, and then click **RecordNow!** again.
- **2** Click the **Audio Projects** tab.

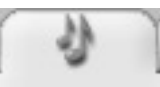

**3** Select **Audio CD for Car or Home CD Player**.

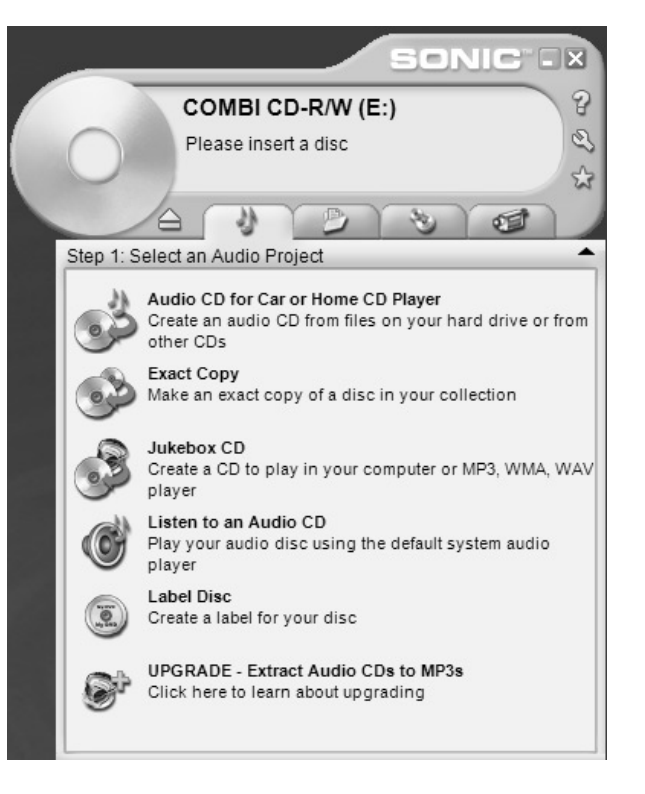

**4** Insert a music CD. Select **View** and then select your CD-ROM drive to view the tracks on your CD.

#### *Or*

Click **Find Music**, and then click **Browse** to find music files on your hard disk drive that you want to record.

**5** Select the tracks you want to record, and then click **Add**.

**NOTE:** You can press Control (Ctrl) on your keyboard to select more than one track.

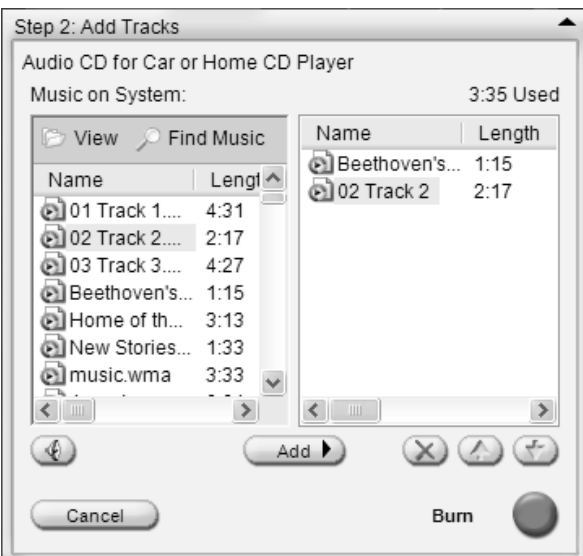

**6** Click the **Burn** icon when you have added all the audio files to your music CD project.

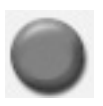

- **7** Click **Yes**.
- **8** When prompted, insert a blank CD-R or CD-RW disc.

**NOTE:** If you want to play your music CD in your home or car stereo, use a CD-R disc. CD-RW discs may not play in some stereos.

- **9** Click **OK**. It is best not to use the PC while recording.
- **10** Click **Done** when recording is complete.

Click **?** and then select **RecordNow! Help** for more information about recording music CDs with the RecordNow! program

#### **Creating CDs to Play on Your PC**

- **1** Click **Start**, choose **All Programs**, **CD (DVD) Recorder**, **RecordNow**!, and then click **RecordNow**! again.
- **2** Click the **Audio Projects** tab.

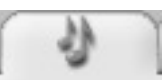

- **3** Select **Jukebox CD**.
- **4** Click **Find Music**, and then click **Browse** to find music files on your hard disk drive that you want to record.

*Or*

Click **Find Music**, and then click **Scan for Music**. RecordNow! searches your PC for all music files and places them into the Music on System window.

**NOTE:** RecordNow! scans for all audio files, even the sounds from your operating system. If you don't want to display some of these sounds, you can select the **Options** icon (wrench), and then select the **Audio** tab. Select **Hide audio files shorter than (in seconds)***,* and then type in the seconds.

**5** Select the tracks you want to record, and then click **Add**.

**NOTE:** You can press the Control (Ctrl) key to select more than one track.

**6** Click the **Burn** icon when you have added all the audio files to your music CD project.

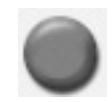

- **7** Click **Yes**.
- **8** When prompted, insert a blank CD-R or CD-RW disc. If the CD-RW disc is not blank, RecordNow! prompts you to erase it and then automatically begins writing to it when it is erased.

**NOTE:** If you want to play your music CD in your home or car stereo, use a CD-R disc. CD-RW discs may not play in some stereos.

- **9** Click **OK**. It is best not to use the PC while recording.
- **10** Click **Done** when recording is complete.

Click **?** and then select **RecordNow! Help** for more information about recording music CDs with the RecordNow! program.

### **About Creating a Music CD**

**IMPORTANT:** HP supports the lawful use of technology and does not endorse or encourage the use of our products for purposes other than those permitted by national copyright law.

When recording music files, it is important to note that:

- To play your music CD in a home or car stereo, it needs to be recorded as a music CD in CD Audio (CDA) format, not as a data CD.
- You must record all music files in one recording session because RecordNow! closes the CD after recording is complete. Music files can be recorded repeatedly onto a rewriteable (CD-RW) disc, but all previously recorded music files must be erased first.
- As you add music files in the recording session, RecordNow! calculates and displays the amount of recording time available to record additional music files.
- You can't record song titles unless you make an exact copy of a music CD in your collection.
- If you try to record more than a standard CD can hold, RecordNow! displays a message warning you that all the tracks may not fit on your disc.

### **Storing Files on a DVD or CD**

Unlike music CDs, data DVDs and CDs can be recorded in multiple sessions.

**1** Click **Start**, choose **All Programs**, **CD (DVD) Recorder**, **RecordNow!**, and then click **RecordNow!** again.

**2** Select the **Data Projects** tab.

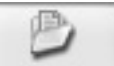

**3** Insert a blank or appendable CD-R, CD-RW, DVD+R, or DVD+RW disc into your drive, and then click **Data Disc**.

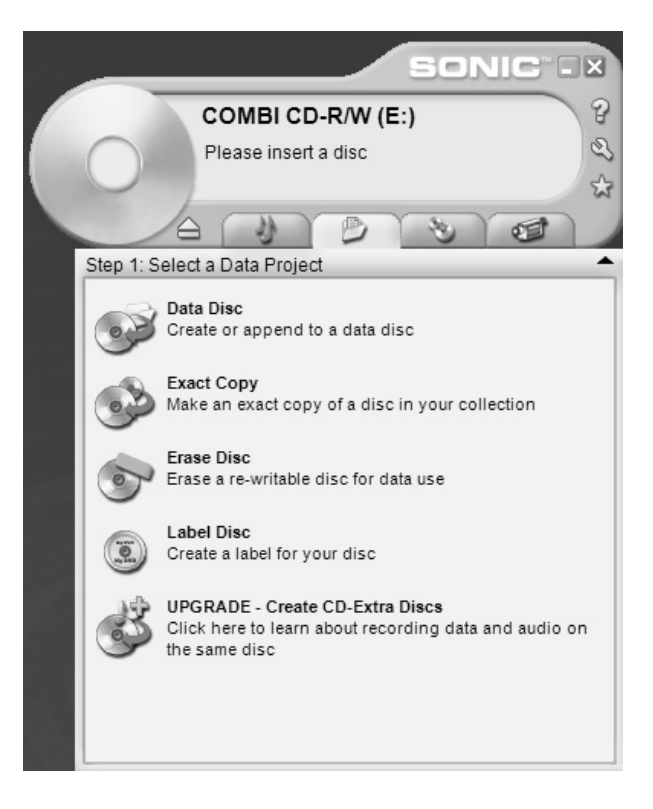

• If the disc is blank, click **Continue**.

#### *Or*

• If the disc is full, insert a blank or another appendable disc.

*Or* 

• If you are adding files to a disc, follow onscreen instructions. You may have to click **Cancel**, eject the disc, insert it again, and then record.

#### *Or*

• If you are erasing a rewriteable disc, click **Continue**.

**NOTE:** An appendable disc means additional files can be added to it, as there is disc space available. Recorded audio CDs are closed session discs which are not appendable.

- **4** To name your disc, select **Volume Label**, and then type your name over it. RecordNow! will assign a name based on the recording date if you don't type in a name.
- **5** Add your data files to the file selection window:
	- Click the **Add Files and Folders** button, click the **browse** folder icon to find and select your file, and then click **Add**. Repeat this step until all files are added.

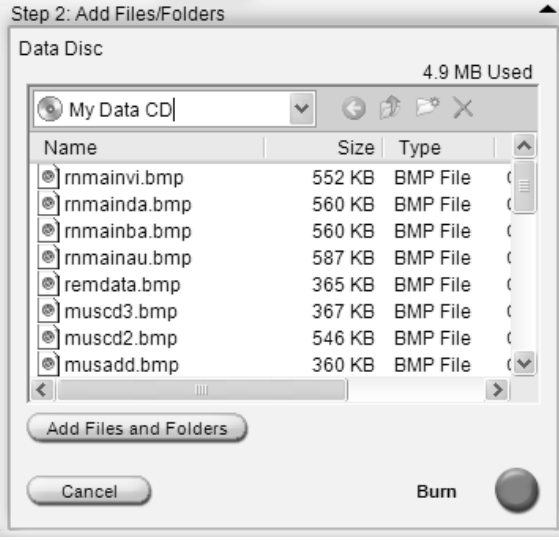

#### *Or*

• Drag your file from your desktop or from anywhere in Windows Explorer into the file selection window. Repeat this step until all files are added.

**NOTE:** You can rename your files in the file selection window by selecting and typing over the current name. This does not affect the original files on your hard disk drive.

**6** Click the **Burn** icon when all of your files have been added.

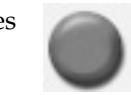

**7** Click **Done** when recording is complete.

Click **?** and then click **RecordNow! Help** for more information about recording data files with the RecordNow! program.

#### **About Storing Data Files on Disc**

When storing data files on a disc, it is important to note that:

- You can add new data files to a CD-R and a DVD+R in a later recording session, until the disc is full. With DVD+R discs, you need to select the correct setting in RecordNow! to record files in a later session. To do this, insert your recorded DVD, open RecordNow!, click the **Options** icon (wrench), select the **Advanced** tab, select the recording option you want, and then click **OK**.
- When you record files that have the same name as previously recorded files, RecordNow! updates the file and the previous version is overwritten.
- RecordNow! allows you to change file names and titles of files you want to record and files that were previously recorded.
- As you select data files to record to your disc, RecordNow! calculates and displays the amount of recording space available on your disc.

# **Copying a DVD or CD**

**IMPORTANT:** HP supports the lawful use of technology and does not endorse or encourage the use of our products for purposes other than those permitted by national copyright law.

RecordNow! allows you to make a copy of a music or data disc from your collection. You can't copy commercial DVDs because they are protected by copyright laws and are encoded to prevent illegal duplication.

To make a copy of a music or data disc from your collection:

- **1** Click **Start**, choose **All Programs**, **CD (DVD) Recorder**, **RecordNow!**, and then click **RecordNow!** again.
- **2** You can select the **Audio Projects**, the **Data Projects** or the **Backup Projects** tab.
- **3** Select **Exact Copy**.
- **4** Insert the CD or DVD you want to copy.
- **5** Click the **Burn** icon.
- **6** Insert a blank DVD or CD into the drive, and then click **OK**.

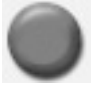

**7** Click **Done** when the recording is complete.

# **Erasing a DVD or CD**

You can use RecordNow! to erase music, data or video files from rewriteable DVDs and CDs, leaving almost all the disc space available for new recordings.

If you try to record a video or music file to a rewriteable disc that has files on it, the recording program will prompt you to erase the disc first.

- **1** Click **Start**, choose **All Programs**, **CD (DVD) Recorder**, **RecordNow!**, and then click **RecordNow**! again.
- **2** Insert the DVD+RW or CD-RW you want to erase. If an Auto Play window opens, click **Cancel**.
- **3** Select the **Data Projects** tab.
- **4** Click **Erase Disc**.
- **5** Click **Yes** to confirm that you want to erase the disc.

#### **Removing Files from a Recorded Data Disc**

RecordNow! can't erase files from recordable (record once) DVDs or CDs, but files that have been previously recorded can be removed. When you remove a recorded file from a data DVD+R or CD-R, the disc space is lost and can't be used for new recordings.

To remove data files from a recorded DVD or CD:

- **1** Click **Start**, choose **All Programs**, **CD (DVD) Recorder**, **RecordNow!**, and then click **RecordNow!** again.
- **2** Select the **Data Projects** tab.

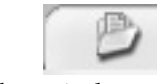

- **3** Insert the disc from which you want to remove files. If an Auto Play window opens, click **Cancel**.
- **4** Click **Data Disc**.

**5** Select the file you want to remove and then click the **Remove** icon. You must have at least one file on your data disc to re-record it.

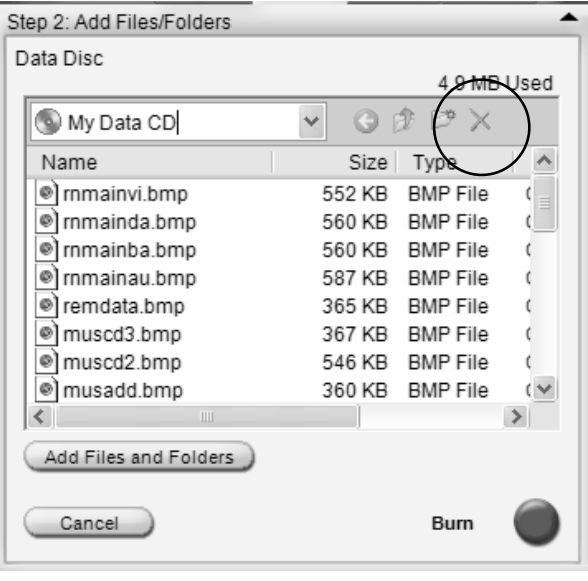

- **6** Click **Yes**.
- **7** Click the **Burn** icon to save your data disc without the files you removed.
- **8** Click **Done** when the recording is complete.

#### **About Removing Files in RecordNow!**

When removing files in RecordNow!, it is important to note:

- When you remove a recorded file from a data DVD+R or CD-R, the disc space is lost and can't be used for new recordings.
- You can't remove music files from previously recorded music CDs, but you can remove music files from the File Selection window in RecordNow! before you record the files to your disc.
- You must use a blank CD to create a music CD.
- If you delete files from the File Selection window in RecordNow! before the disc is recorded, available disc space is not affected. If you delete a file from a DVD+R or CD-R after the disc is recorded, available disc space is lost.

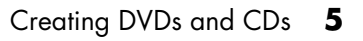

# **Creating DVD Movies**

Your DVD Writer/CD Writer drive allows you to capture (copy), edit, and record your home movies in a few easy steps by using the ArcSoft ShowBiz® 2 software program.

If you simply want to copy a video from your digital camcorder to a DVD in the fewest steps, follow the instructions in "Creating a Quick DVD Movie."

If you want to create a video project that combines various video files and slideshows, and DVD menu items, refer to the section "Creating a Custom DVD Movie."

Both options allow you to re-edit your DVD movie later if you choose.

### **Creating a Quick DVD Movie**

To create a quick DVD Movie by using ArcSoft ShowBiz 2:

- **1** Click **Start**, choose **All Programs**, **Video**, **ArcSoft ShowBiz 2**, and then click **ShowBiz 2 Wizard**. In this window, select **Create a "Quick DVD**."
- **2** Insert a blank DVD+R or DVD+RW disc into your drive:
	- If your DVD+RW disc has files on it, ShowBiz 2 prompts you to erase them. Click **Yes** to erase the disc.
	- If the DVD has data on it, the AutoPlay window opens. If it does, click **Cancel**.

**3** When the Quick DVD wizard window opens, select your drive and then click **Next**.

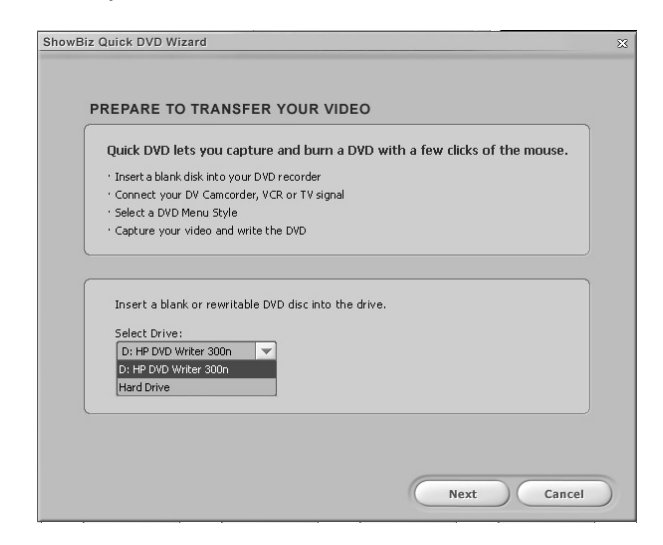

- $\overline{6}$ **4** Connect your digital video camcorder or other digital video device to the FireWire (IEEE 1394) port on your PC. Make sure your device is turned on and in playback mode. If an AutoPlay window appears, click **Cancel**.
- **5** Select your video source from the drop-down list, and then click **Next**.

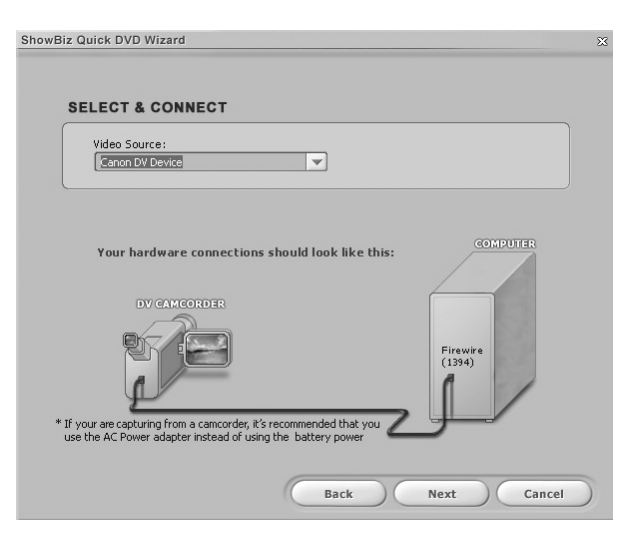

- **6** When the Design Your DVD window appears:
	- Type a title for your video in the Title area.
	- Type the date you want to appear in your video file.
	- Select a background for your DVD Menu from the drop-down list.
	- Place a check mark in the *Create a backup copy of video* check box to save a copy to your hard disk drive, and then click the folder icon next to the checkbox.
- **7** When the Save As window appears, type in a file name, select your file format from the drop-down list, and then click **OK**. Your files are automatically copied into the My Videos folder if you don't change the pathway. Click **Next**.

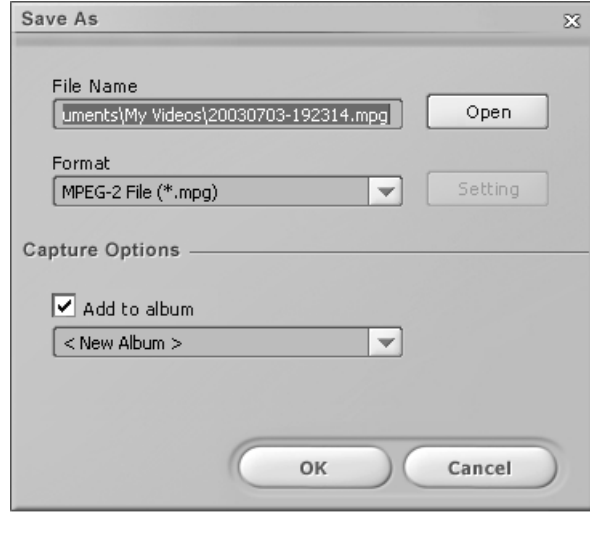

**8** Use the onscreen digital camcorder Ш playback controls to find the place in your video you want to begin recording to disc, and then click the **Pause** button.

**NOTE:** If you set the ending point, ShowBiz 2 automatically ends recording after the amount of time you specify. You can also manually stop the recording if you choose.

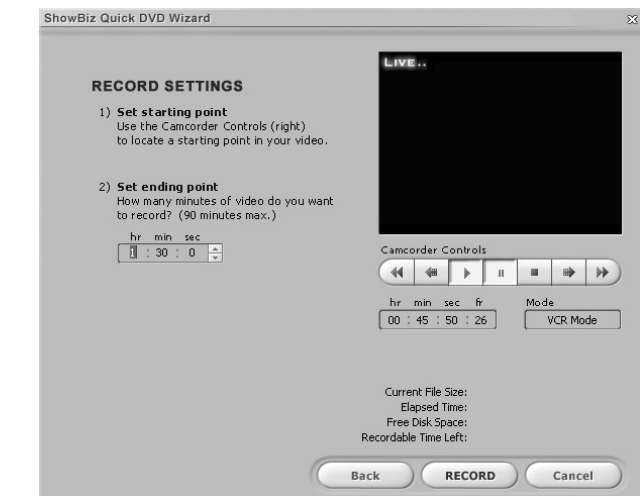

- **9** Click the **Record** button to begin recording your video file.
- **10** Click the **Stop** button to end recording or wait until the time you specified ends.

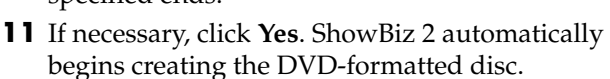

**STOP** 

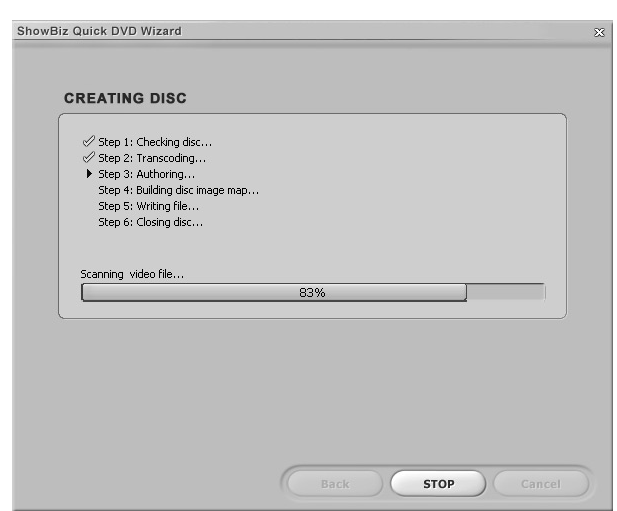

**12** ShowBiz 2 ejects your disc after the recording process is complete.

### **Creating a Custom DVD Movie**

The software included with your PC allows you to create custom DVDs by including multiple source videos and slideshows. In this section, you will learn how to:

- Transfer your home video files to your hard disk drive.
- Edit video files, and customize the look and layout of the DVD menu.
- Record your video project file to DVD or CD.

### **Requirements for Capturing Video**

You can copy (capture) video files to your hard disk drive by using the ArcSoft ShowBiz 2 program. To capture video, your PC also needs either a FireWire (IEEE 1394) port to capture video from a digital video (DV) camera or it needs an analog video capture card to capture video from a TV, a VCR, or an analog video camera.

To capture video files, you need to:

- Connect your digital video capture device properly.
- Turn your device on and set it to playback mode.
- Make sure the program you want to use can detect your digital or analog device.

**NOTE:** You may need to turn your device off and on again for the program to detect it.

If your PC has both a digital and an analog video capture card, make sure you select the correct video source from within the video capture program. Refer to the Help menu in the video capture program you are using for more information about selecting your video source.

### **Capturing Video with ShowBiz 2**

To transfer your digital (DV) video files to your hard disk drive by using ArcSoft ShowBiz 2:

- **1** Connect your digital video camcorder or  $\boldsymbol{\phi}$ other digital video device to the FireWire (IEEE 1394) port on your PC. Make sure your device is turned on and in playback (Play) mode.
- **2** When the Digital Video Device window appears, select **DV Capture and Edit**, and then click **OK**.
- **3** Make sure the **Capture** button is selected. Your video file should appear in the preview window.

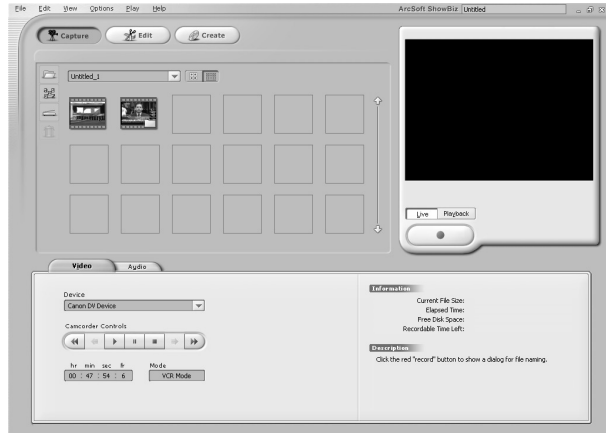

- **4** Select the **Playback** button under the video file display window to preview your video file before you record it.
- **5** Select the **Live** button under the video display window when you are ready to record your file.
- **6** Use the camcorder controls in the Video tab to find the place in the video you want to begin copying, and then click the **Pause** button.
- **7** Click the **Record** button to begin capturing your video file.

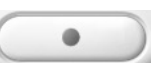

II.

**8** When the Save As window appears, select text and type a file name, select your video format from the drop-down list, set your capture duration (default is 2 hours), click the **Capture** button, and then click **OK**.

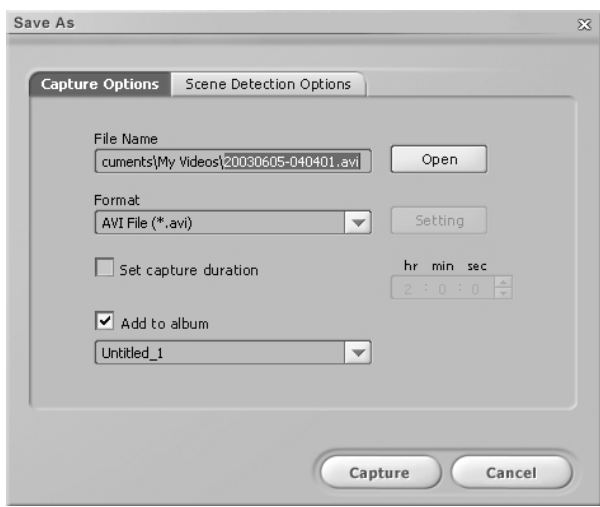

**9** Click the **Stop** button to stop m capturing your video file. Your video file is processed and automatically saved to your My Videos folder on your hard disk drive. Once you save your video file, it appears in the ShowBiz 2 main window.

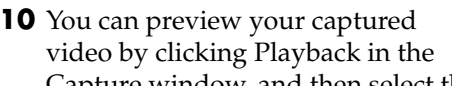

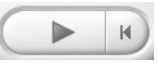

Capture window, and then select the **Play** button.

### **Editing Video Files in ShowBiz 2**

Use the ArcSoft ShowBiz 2 Edit module to create your customized video file. In the edit mode you can add:

- Still images and video files.
- Audio and music tracks.
- Text effects.
- Scene transitions.
- Special effects.

You can then record your video project to disc later, when you are ready. If you do not want to edit your video files, you can skip to "Recording a DVD or VCD Movie with ShowBiz 2."

To edit your video files:

- **1** Click **Start**, choose **All Programs**, **Video**, **ArcSoft ShowBiz 2**, and then click **ShowBiz 2**.
- **2** Select **Get From Album**.
- **3** Select the **Edit** button.
- **4** Select the album drop-down list and select your captured video file.

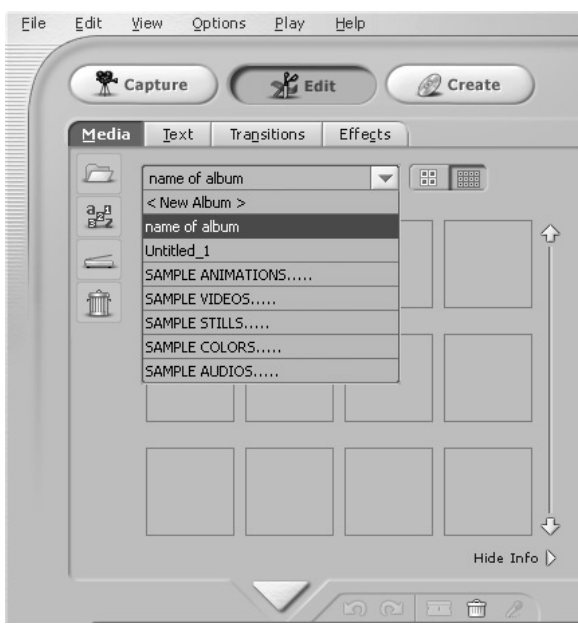

- **5** If your video files are already on the hard disk drive, select the **Folder** icon, browse and select your video file, and then click **Open**.
- **6** Drag video files from the album or the Media area to the storyboard or timeline area of the window.

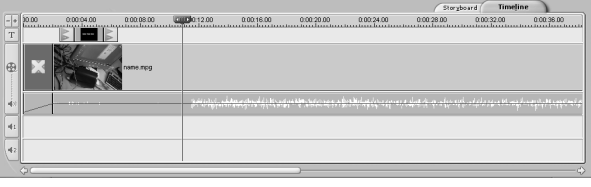

**7** Select the editing tabs (**Text**, **Transitions**, and **Effects**) to edit your video file. For text select your options, and then click **OK** for each item you want to change. For transitions and effects, select an item and then drag it to the storyboard. Refer to the Help menu in ShowBiz 2 for more information about editing your video files.

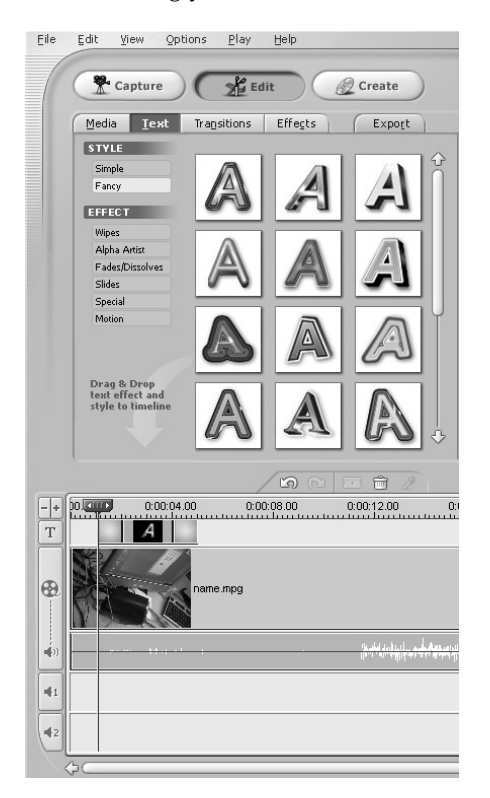

**8** Click the **Export** button to copy your edited file to:

- Your hard disk drive
- Your digital video camera
- An e-mail file
- A VHS device (The PC requires a video card or a capture card with S-video or composite out and the VHS audio source needs to be connected to the speaker out connector.)

**NOTE:** You can record your video file to DVD without saving it to your hard disk drive by clicking the **Create** button. See "To record DVD or VCD with menus."

**9** Select your video type.

- **10** Click **Start**. When the Save As window appears, type in a file name and click **Save**. ShowBiz 2 processes your video file.
- **11** Click **OK** when the file has been captured successfully.
- **12** Click **File** and then click **Save Project** to save your video project onto your hard disk drive. This option allows you to make additional changes to your video files before recording them to disc or your hard disk drive. Your captured video file appears in the Album drop-down list in ShowBiz 2.

Refer to the Help menu in ShowBiz 2 for more information about editing your video files.

#### **Recording a DVD or VCD Movie with ShowBiz 2**

With ArcSoft ShowBiz 2 you can capture, edit, and record video files to create DVDs and VCDs that can be played in most DVD-ROM drives and in some DVD players.

**NOTE:** In ShowBiz 2 you can combine several video files into one ShowBiz 2 project, and then record the entire DVD project file onto a DVD+R or DVD+RW disc.

#### **To record a VCD or DVD without menus**

- **1** Click **Start**, choose **All Programs**, **Video**, **ArcSoft ShowBiz 2**, and then click **ShowBiz 2**.
- **2** Select **Get From Album**.
- **3** Select your video files from the album drop-down list and drag them to the storyboard/timeline area of the window.

*Or*

Open an existing ShowBiz 2 project by clicking the **File** menu and selecting **Open Project**. Locate your video project, select it, and then click **Open**. *Or*

Click the **Folder** icon, browse to select your video files, click **Open**, click **OK**, and then drag the video file to the storyboard/timeline area.

**4** Click the **Create** button.

- **5** Select either the **DVD-Video** or **Video CD** tab.
- **6** Select **Write a DVD** to create a DVD without menus.
- **7** In the Export to DVD or VCD window:
	- **a** Select your drive from the drop-down list.
	- **b** Type in a file name.
	- **c** Place a check in the *Save a copy to disk* check box, if desired, and then select a location to place your copy.
	- **d** Click **OK**.

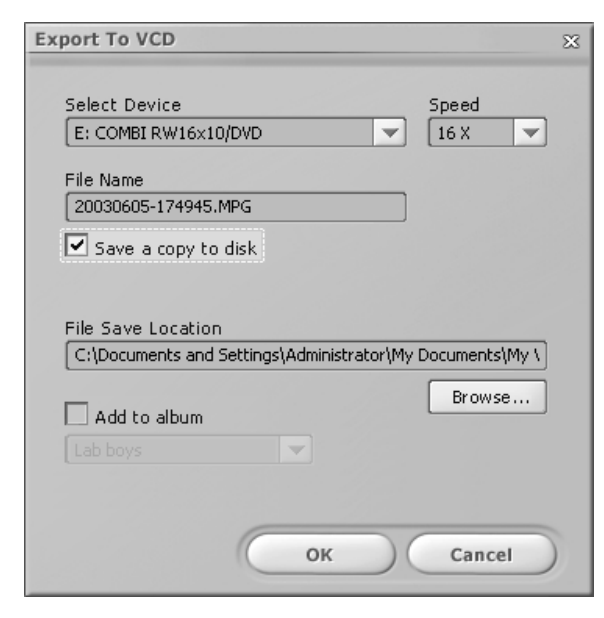

#### **8** Click **Yes**.

**9** Insert a blank CD or DVD. If the disc isn't blank, ShowBiz 2 prompts you to erase it before recording your DVD. Follow any onscreen instructions to complete the recording process. The disc ejects automatically when recording is complete.

#### **To record a DVD or VCD with menus**

If you want to add titles, frames, backgrounds, and chapter buttons to your DVD or VCD, you can use the customization buttons discussed in the following procedure. If you select this option, you can add a new background, and create chapter buttons or submenus.

```
Media Themes Customize Text Set Chapters
                                 Write Disc
```
- **1** Follow steps 1 through 5 in the previous procedure, "Recording a DVD or VCD Movie with ShowBiz 2."
- **2** Select **Design a DVD** or **Design a VCD**.

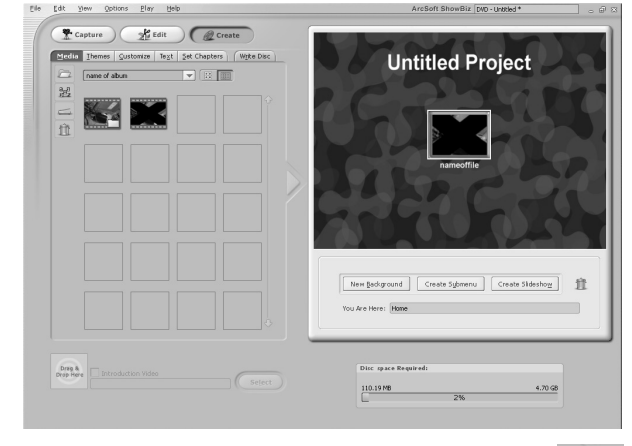

**3** Select the **Media** tab to add additional video files to your DVD project. Select your file, click the arrow button, and then click **Yes**.

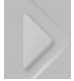

- **4** Select the **Themes** tab to select one of the DVD menu backgrounds:
	- Select the background and then click the arrow button to add it as your DVD menu background.

*Or*

- Click the **New Background** button, select a picture from your hard disk drive, and then click **Open**.
- **5** Click the **Customize** tab to select the style for your menu buttons:
	- **a** Select a frame style, select your menu button, and then click the arrow button to add it to your DVD menu.
	- **b** Select a layout style and then click the arrow button to add it to your DVD menu.
- **6** Click the **Text** tab to select the text of your DVD title or menu buttons and then select your font style.
- **7** Click the **Set Chapters** tab to select thumbnail pictures for your chapter buttons and to set chapter breaks in your video file.
- **8** Click the **Write Disc** tab, and then click the **Start** button.
- **9** Type a name for your video project, and then click **Save**.
- **10** When the Write Disc options window opens, select your settings, and then click **OK**.
- **11** Insert a blank CD or DVD. If the disc isn't blank, ShowBiz 2 prompts you to erase it before recording your DVD. Follow any onscreen instructions to complete the recording process. The disc ejects automatically when recording is complete.

### **Editing Recorded DVDs with ShowBiz 2**

The ArcSoft ShowBiz 2 program allows you to edit your DVD projects after you have recorded them to a disc. You can re-record changes back to the same DVD+RW disc. If you recorded your video files to a DVD+R, you must use a blank DVD+R disc to record your changed video files.

**NOTE:** ShowBiz 2 cannot edit a recorded VCD.

To edit a recorded DVD movie:

- **1** Insert the recorded DVD into the DVD Writer/ CD Writer drive. If the AutoPlay window appears, select **Take no action** and then click **OK**.
- **2** Click **Start**, choose **All Programs**, **Video**, **ArcSoft ShowBiz 2**, **ShowBiz Wizard**, select the **Create a DVD** drop-down menu, and then click **Edit ShowBiz DVD Disc**.
- **3** When the *Browse for Folder* window appears, select the **DVD Writer drive** icon, and then click **OK**. *Or*

If your disc is already in the drive and ArcSoft is open, close the Browse for Folder window, click the **File** menu and then select **Edit ArcSoft DVD disc**.

- **4** Make changes to your video file.
- **5** Select the **Write Disc** tab, and then click **Start**.
- **6** Select **Update Current Disc** or **Create a New Disc** and then click **OK**. Your rewriteable disc is re-recorded.
- **7** Click **OK** to complete updating your disc, and then click **OK** again.

### **Playing Your Recorded DVD Movie**

You can use InterVideo® WinDVD™ or the Windows Media Player programs to play your recorded movies.

#### **Playing Your DVD in InterVideo WinDVD**

**1** Insert your DVD or video CD (VCD) into a DVD drive. Select **Play DVD movie using InterVideo WinDVD** from the AutoPlay window, and then click **OK**. The InterVideo WinDVD program opens automatically.

*Or*

If the program doesn't open, click **Start**, choose **All Programs**, **Video**, **Intervideo WinDVD Player**, and then click **InterVideo WinDVD 4**.

#### $\overline{\mathbf{x}}$ new  $(D: )$ Windows can perform the same action each time you insert a disk or connect a device with this kind of file: (\*) DVD movie What do you want Windows to do?  $\lambda$ Play DVD Video using Windows Media Player Play DVD movie using InterVideo WinDVD Play DVD Video using RealOne Player Open folder to view files using Windows Explorer m., Always do the selected action. OK. Cancel

**2** Use the InterVideo WinDVD control panel to play your DVD or VCD.

InterVideo WinDVD is able to display DVD menus for both DVDs and VCDs.

#### **Playing Your DVD in Windows Media Player**

**1** Insert your DVD into a DVD drive. Select **Play DVD Video using Windows Media Player** from the AutoPlay window and then click **OK**. You may need to set up Windows Media Player the first time you open it.

*Or*

If the program doesn't open, click **Start**, choose **All Programs**, and then click **Windows Media Player**.

**2** Use the Windows Media Player control panel to play your DVD.

**NOTE:** The menu formatting of created video CDs does not appear in Windows Media Player.

# **About Recording Video Files**

Video quality depends on the quality of the source files, the PC speed, and its graphics processing ability.

If you need help creating or recording DVD movies, refer to the Help files in the video editing and recording programs.

**NOTE:** Your DVD Writer/CD Writer drive will not copy commercially available DVD movies. Most commercial DVDs are encoded to prevent unauthorized duplication.

### **Disc Labels**

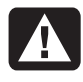

**WARNING: When labeling your DVDs, do not use sticky labels. They can cause the DVD to play erratically. Instead, write on the DVD with a felt tip pen to label it.** 

### **Recording VHS Video Files onto DVDs**

To record VHS video files onto DVDs:

- Your PC must have an analog capture card that you can connect to a VCR or to another analog video source.
- The video recording software must support analog capture devices.
- You must connect a VCR to an analog video port on the PC, open the video recording software, select the proper video input device, and then follow the onscreen instructions.

### **Creating Recovery CD/DVDs for the PC**

For more information about creating Recovery CDs/DVDs, refer to the *User's Guide* that came with your PC.

### **Setting Automatic Recording Options**

When you first insert a blank CD into your DVD Writer/CD Writer drive, Microsoft® Windows® XP may give you options for the type of disc you insert.

**NOTE:** When you insert a blank DVD into your DVD Writer/CD Writer drive, an options window does not appear. You must open the program you want to use with your DVD, and then perform an action.

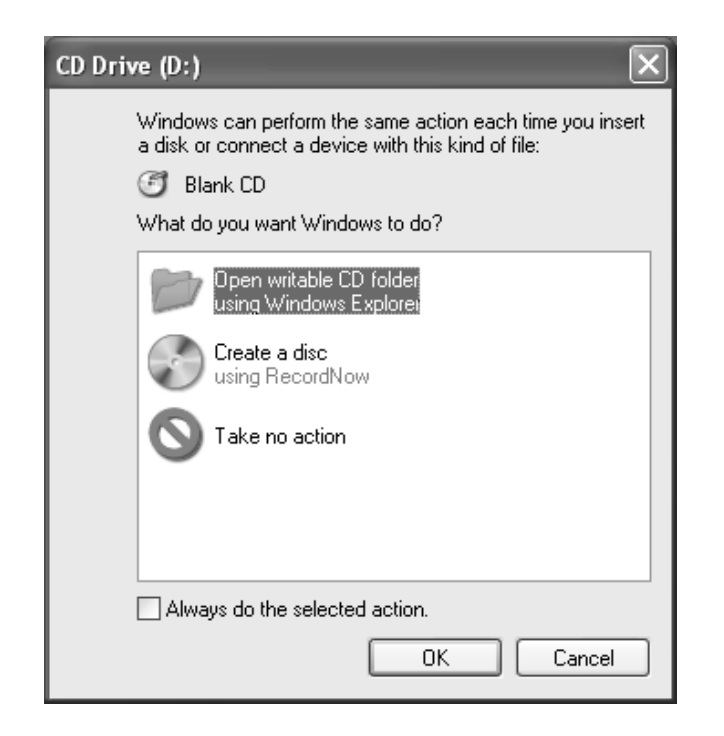

For example, if you insert a blank CD-RW disc, you can select any of these options:

- Open writeable CD folder using Windows Explorer.
- Create a disc using RecordNow!
- Take no action.

If this window of options does not appear, you can click **Start**, **My Computer**, right-click the **DVD Writer/CD Writer drive** icon, and then select one of the available options.

You can also open a program before you insert a disc. After the program is opened, select an action and follow onscreen instructions within the program.

You can choose to have a specific action occur automatically each time you insert a blank CD by selecting the *Always do the selected action* box.

If you later decide that you want to change the option you have set:

- **1** Click **Start**.
- **2** Click **My Computer**.
- **3** Right-click the **DVD Writer/CD Writer drive** icon and select **Properties**.
- **4** Click the **AutoPlay** tab.
- **5** Click **Select an action to perform**, select an action, and then click **OK**.

*Or*

Click **Prompt me each time to choose an action**, and then click **OK**.

If you insert a blank or data disc, a window with options for blank or data discs opens.

If the option you want is not listed, you can select **Take no action**, and then click **OK**. The window closes, and you can then manually select a different option through the Start menu on the desktop.

Here are some of the other options you can choose:

- To view the files on the disc you inserted, click **Start**, **My Computer**, and then right-click the **DVD Writer/CD Writer drive** icon and choose **Explore**.
- To view the files on the disc you inserted, click **Start**, **My Computer**, and then double-click the **DVD Writer/CD Writer drive** icon.
- To open a particular program, click **Start**, choose **All Programs**, and then click the program you want.

# **Compatibility Information**

An important feature of the DVD Writer/ CD Writer drive is its high level of compatibility with other optical drives and CD and DVD players.

• The CDs that you create play in most home and car stereos and in most computer DVD-ROM and CD-ROM drives.

**NOTE:** CD-R discs are more compatible with home and car stereos than CD-RW discs are.

• The DVDs that you create are compatible with some DVD video players and with most computer DVD-ROM drives.

Your DVD Writer/CD Writer drive is able to read from and record to almost every type of optical disc. Writing speed rates for the DVD Writer/CD Writer drive are fast, allowing quick recording times.

**IMPORTANT:** The DVD Writer/CD Writer drive can't record to DVD-R, DVD-RW, or DVD-RAM discs. When recording, use DVDs that have a "+" in their names.

#### **Compatible File Formats**

Your DVD Writer/CD Writer drive can read and record the following audio formats:

- WAV, MP3, WMA, and CDA for CDs
- WAV, MPEG-1, MPEG-2, WMA, and Layer 2 files for DVDs

Your DVD Writer/CD Writer drive can read and record the following video formats:

- MPEG-1 and MPEG-2
- AVI and WMV

# **Disc Quick Reference**

You can use DVD+RW, DVD+R, CD-RW, and CD-R discs in the DVD Writer/CD Writer drive.

#### **DVD+R discs**

- Can't be erased or written to again. Some programs, like RecordNow!, allow you to record data in multiple sessions until the disc is full.
- Can't edit a DVD+R that has been recorded as a DVD movie.
- Hold up to 4.7 GB the equivalent of seven CDs.
- Record up to 2 hours of video files, depending on the quality of the recording.
- Are compatible with more DVD drives and players than a DVD+RW disc is.
- Can be used to back up your hard disk drive files.

#### **DVD+RW discs**

- Can be erased and rewritten.
- Can hold up to 4.7 GB equivalent of seven CDs.
- Record up to 2 hours of video files, depending on the quality of the recording.
- Can be used to back up hard disk drive files that you can update periodically.

#### **CD-R discs**

- Can't be erased or written to again. Some programs, like RecordNow!, allow you to record data in multiple sessions until the disc is full.
- Can hold about 80 minutes of music files, or up to 99 tracks.
- Can hold 700 MB of data, depending on the CD.
- Can be used to create storage discs for your hard disk drive files.

#### **CD-RW discs**

- Can be erased or rewritten.
- Can hold about 80 minutes of music files, or up to 99 tracks.
- Can hold 700 MB of data, depending on the CD.
- Can be used to create storage discs for your hard disk drive files.

#### **Video Recording Length**

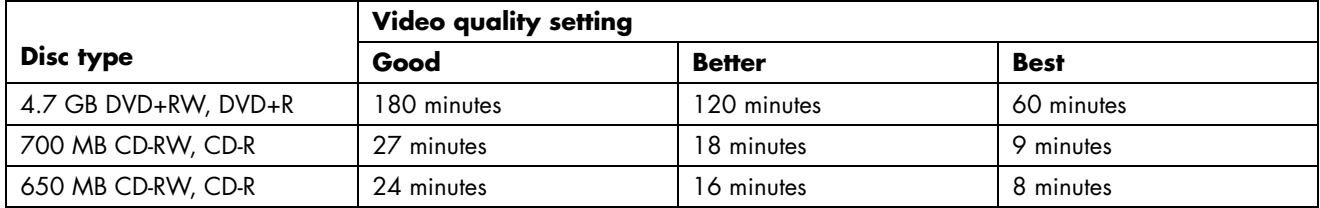

**NOTE:** Video quality settings and recording lengths may vary.

#### **Disc Feature and Compatibility**

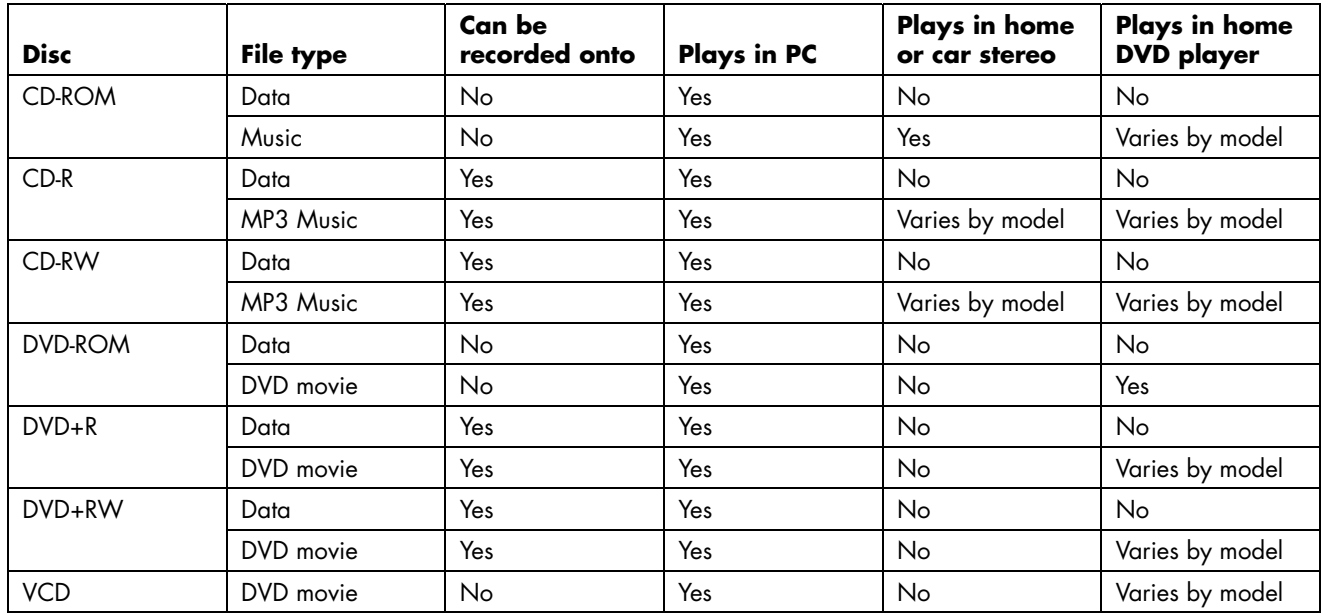

**NOTE:** For the latest disc compatibility information for your PC, check the following Web site: http://www.hp.com

#### **Optical Drive Quick Reference**

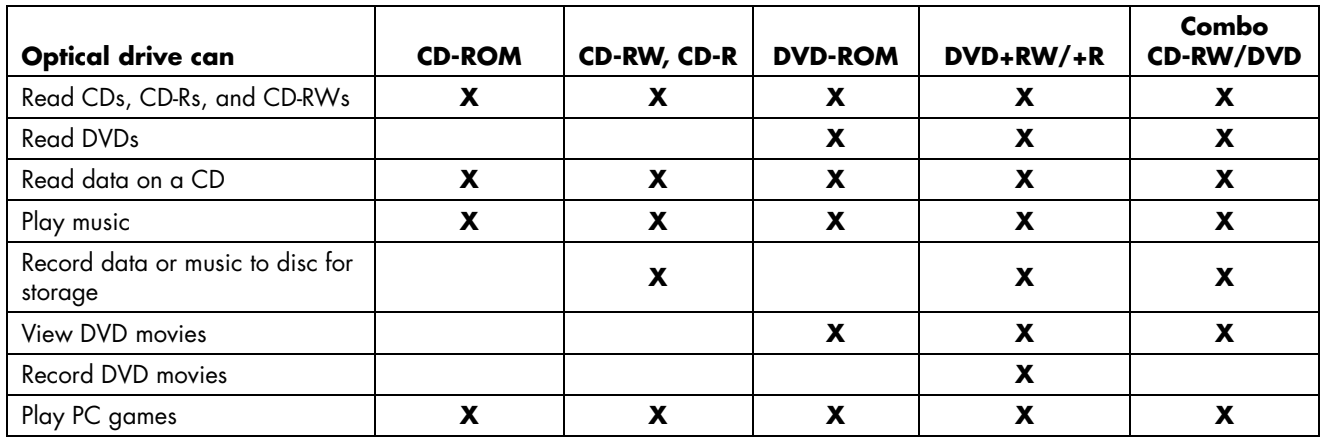

### **Software Quick Reference**

To open the DVD Writer/CD Writer software programs, click **Start** on the taskbar, choose **All Programs**, select the program folder, and then click the program to open the software. Refer to the following table to determine the best programs for the tasks you want to do.

**NOTE:** You may have a software update CD included with your PC. You may need to install this CD before using the DVD Writer/CD Writer drive. To do this, follow the installation instructions that came with the CD.

The PC has various software programs preinstalled that you can use with the DVD Writer/CD Writer drive:

- Windows Media Player
- RealOne Player
- Windows Movie Maker 2.0
- InterVideo WinDVD
- RecordNow!
- ArcSoft ShowBiz 2

**NOTE:** Some programs listed above may not be included with your PC model.

Your PC comes with the following software programs. Use this table to find out what you can do within each program.

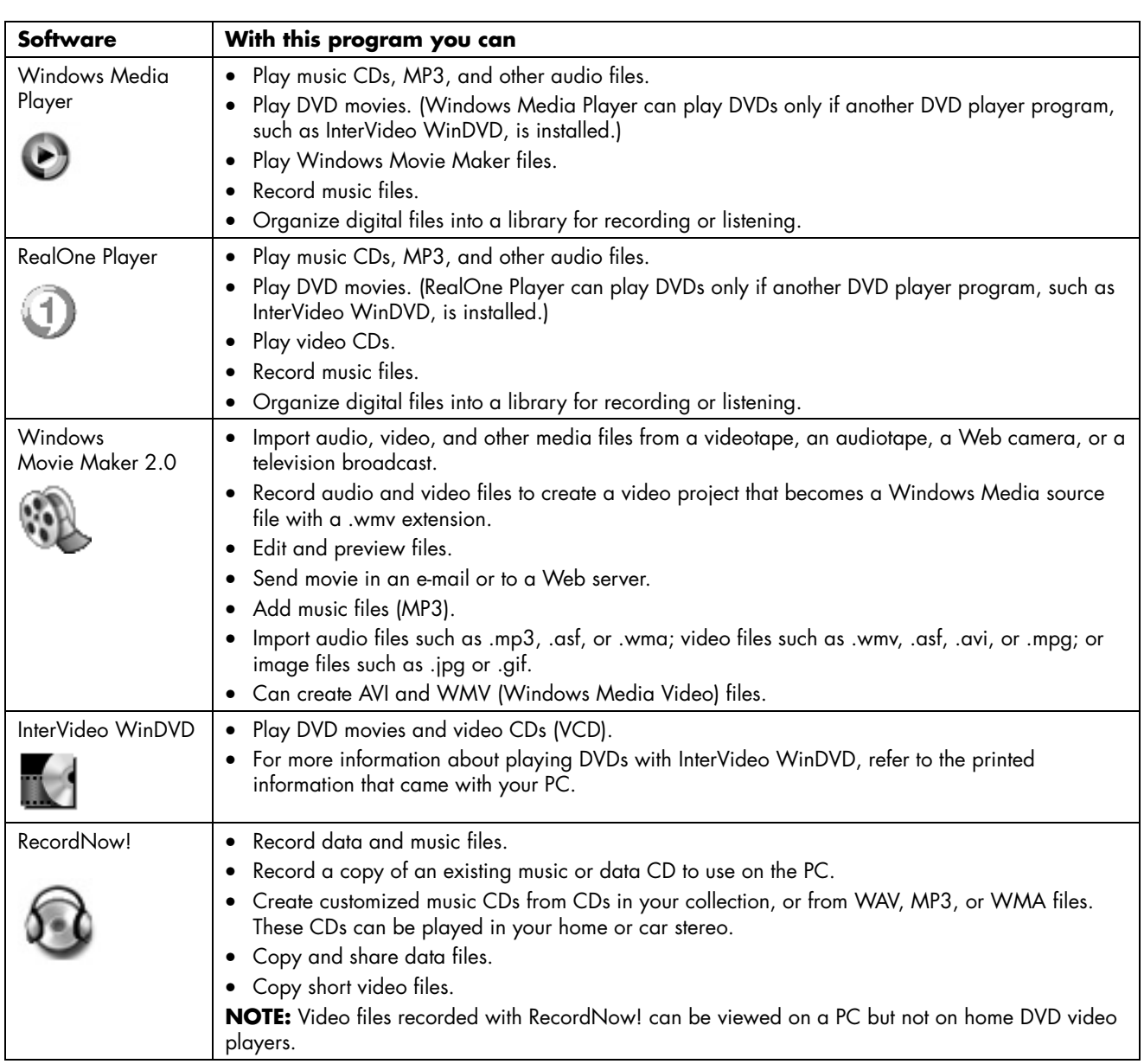

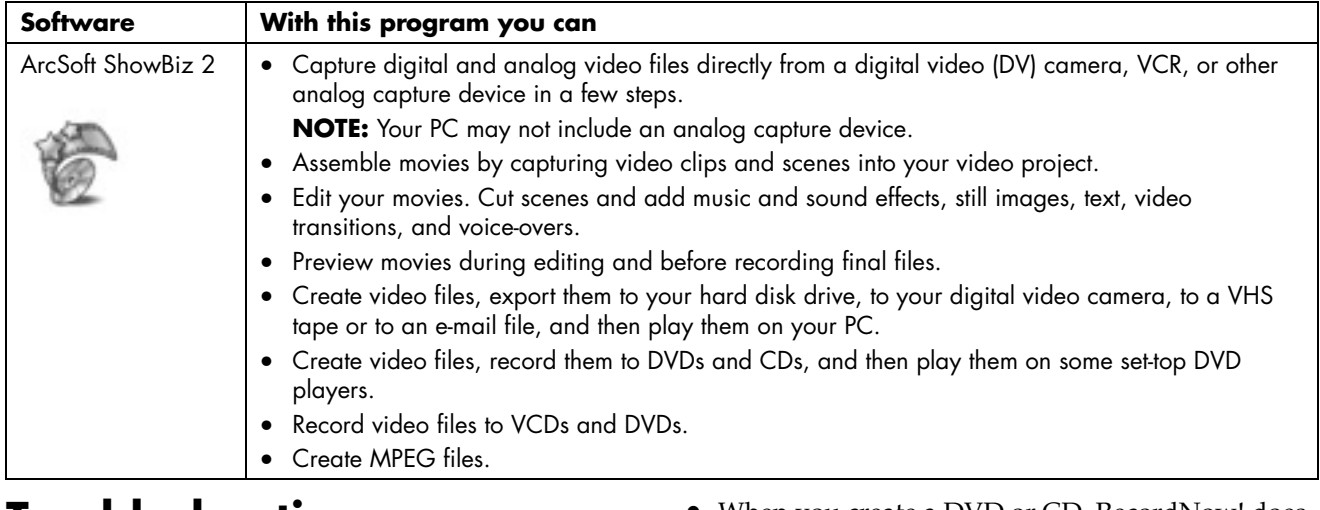

# **Troubleshooting**

### **My Recording Failed**

If your recording failed, try the following and then record your files again:

- Close all other programs and don't perform any tasks while recording.
- Enable Direct Memory Access (DMA) on your PC.
- Reduce maximum recording speed.
- Manually select a slower recording speed. Each time you make a recording, RecordNow! selects the optimum recording speed for your drive and the disc you are using. Refer to the Help menu in RecordNow! for more information about selecting a slower recording speed.
- Make sure you select the correct drive before recording. RecordNow! selects the first optical drive it finds, but you can select the drive in RecordNow! before you begin recording.
- Make sure you have enough space available on your hard disk drive for RecordNow! to store a temporary copy of your CD.
- RecordNow! can record only to the same disc type it records from. For example, you can record a DVD only to a DVD+R or DVD+RW disc, and you can record a CD only to a CD-R or a CD-RW disc.

• When you create a DVD or CD, RecordNow! does not let you add a track if it exceeds the available space on your disc. Most CD-R discs can record about 80 minutes. You can make space available by removing one or more tracks from the list before recording the remaining files to CD.

### **I Can't Add Files to My Music CD**

When recording a music CD, RecordNow! creates a closed session CD, which means no additional files can be added to that disc after the initial recording.

### **I Can't Add Data Files to My DVD**

When you create a data CD in RecordNow!, data files can be added in later recording sessions until the disc is full. If you want to record data to a DVD in multiple sessions, you must set the correct recording option.

To do this, insert your data disc, open RecordNow!, click the **Options** icon (wrench), select the **Advanced** tab, and then select the multiple session recording option.

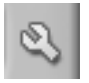

#### **My Music CD Won't Play in My Stereo**

If your CD won't play in your home or car stereo, try the following:

- Use a CD-R, not a CD-RW disc.
- Try another CD brand or check to see if the brand of disc works with your stereo. Check the documentation that came with your CD player and check the manufacturer's Web site.
- If you are creating music CDs from MP3 or WMA audio files, those files need to be converted to WAV or CDA music files before recording.
- Use a CD instead of a DVD. You can record audio files to a DVD to be played on your PC, but you cannot create a music DVD to be played in a home or car CD player.

#### **The Titles of My Music Tracks Don't Appear on My CD**

You must be connected to the Internet for the artist, title, and track information to appear when playing your music CD in Windows Media Player or when recording your music CD in RecordNow! If you are not connected to the Internet, the music tracks are displayed as Track 1, Track 2, etc.

**NOTE:** Artist, title, and track information cannot be recorded to disc in RecordNow!

#### **I Get an Error Message When I Try to Capture Video Files**

If you have an analog and a digital capture device on your PC, you may need to select your device before capturing video files. Refer to the Help menu in the video capturing program to find out how to change your video device selection.

#### **My PC Doesn't Recognize My Digital Camcorder When I Try to Capture Video Files**

Before you can transfer your digital video files to your PC, you must connect your camcorder properly to a FireWire (IEEE 1394) port on your PC, turn your camcorder on, and then select the playback mode before transferring video files to your hard disk drive.

#### **My Movie Won't Play on My DVD Player**

Your DVD movie may be in a file format that your DVD player can't read. If you recorded your video files as data, they will not have the proper format to be played on your DVD player. Files must be encoded in the proper DVD video format by using a recording program such as ArcSoft ShowBiz 2 to play in your DVD player.

#### **Which Discs are Compatible With My DVD and CD Players?**

Go to the Web site of your DVD or CD player manufacturer to find information about disc compatibility.

## **More Information**

For more information about your DVD Writer/ CD Writer drive and DVD Writer/CD Writer software programs, refer to the:

- Printed *User's Guide* included with your PC.
- Help menus within any of the programs included with your PC.
- Web sites of software manufacturers (for the latest program updates).
- Help and Support information located in the Start menu on your desktop.

For technical support information, refer to your *Warranty & Support Guide.*

For general information about products and services and for answers to computer support questions, go to the following Web site at:

http://www.hp.com

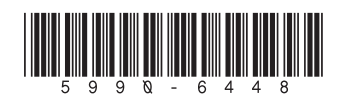